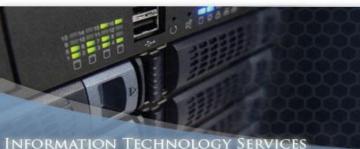

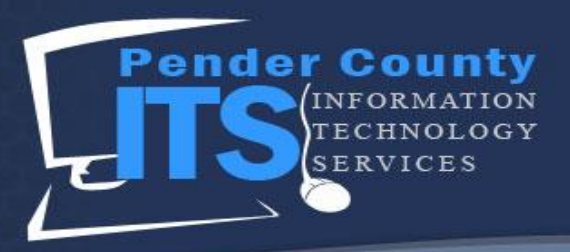

# How to Register on the Pender Online Resource Tool (PORT)

The PORT is an online portal that allows citizens of Pender County to apply for permits, see the status of current permits, and even pay fees online. In order to use the PORT, citizens must register their account, which is what this How To was made for!

1. Navigate to the Pender Online Resource Tool homepage (The current version as of April 2019 is displayed below).

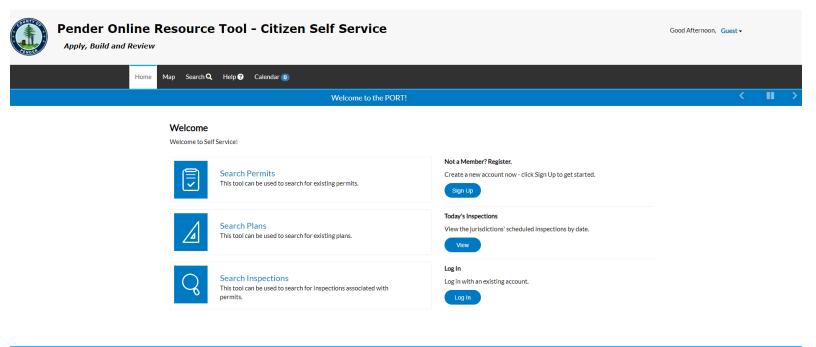

#### Need Help? Email

© 2019 - Pender County NC Production | Terms of use | Privacy | Accessibility

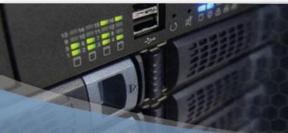

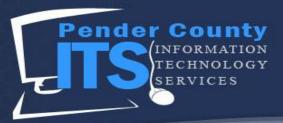

#### Information Technology Services

2. To register, click the Sign Up button under the Welcome portion of the page.

# Welcome

Welcome to Self Service!

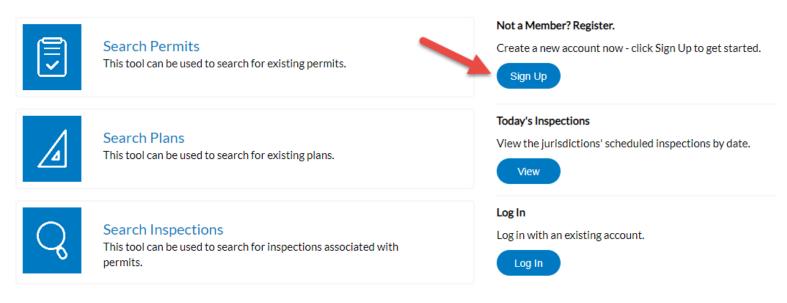

3. On Step 1 of the Registration process, enter your email. The email could be something like pendercitizen@gmail.com, pendercitizen@yahoo.com, pendercitizen@aol.com, etc. Make sure that you have access to this email account as you will receive an email confirmation upon sign up.

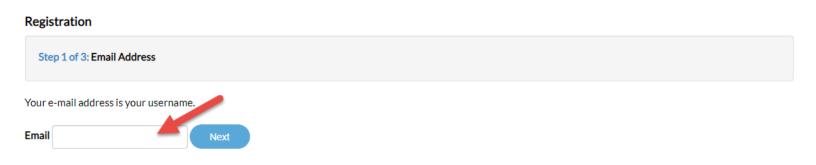

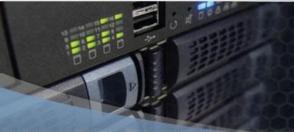

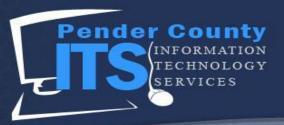

#### Information Technology Services

4. Once you have entered a valid email, click next.

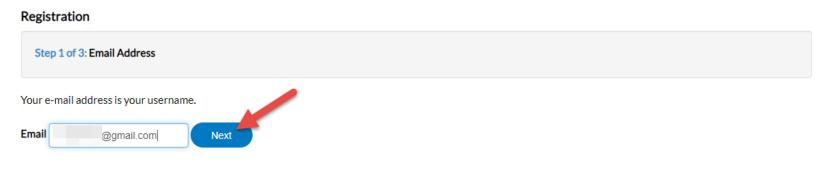

5. Notice the message at the bottom.

| Registration                                                                                                    |  |  |  |  |
|----------------------------------------------------------------------------------------------------|--|--|--|--|
| Step 1 of 3: Email Address                                                                                                    |  |  |  |  |
| Your e-mail address is your username.                                                                                                    |  |  |  |  |
| Email @gmail.com Next                                                                                                    |  |  |  |  |
| Please check your e-mail. The confirm email link in the body of the e-mail must be clicked to move to the next step of the registration process. |  |  |  |  |

6. Check the email that you signed up with. You should have received an email titled **Citizen Self Service New User Account Confirmation**.

| □ - C :     |                                                                                                    |            |
|-------------|----------------------------------------------------------------------------------------------------|------------|
| Primary     | Social                                                                                                    | Promotions |
| 🗌 📩 noreply | Citizen Self Service New User Account Confirmation - You are receiving this automated e-mail based on a user registration request that we received for the Citizen Self Service |            |

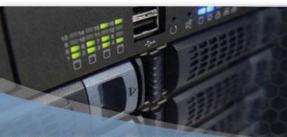

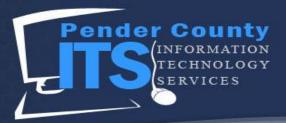

#### **NFORMATION TECHNOLOGY SERVICES**

7. Open the Email. The following text will be displayed:

"You are receiving this automated e-mail based on a user registration request that we received for the Citizen Self Service tool for our jurisdiction. The purpose of this confirmation is to validate the e-mail address that was provided in the initial user registration process is the correct e-mail address for your user account. Please click the link below to continue to the next step of the user registration process.

Confirm"

noreply@pendercountync.gov to me - 4:48 PM (8 minutes ago) 🔥 🔸

You are receiving this automated e-mail based on a user registration request that we received for the Citizen Self Service tool for our jurisdiction. The purpose of this confirmation is to validate the e-mail address that was provided in the initial user registration process is the correct e-mail address for your user account. Please click the link below to continue to the next step of the user registration process.

Confirm

#### 8. Click Confirm.

noreply@pendercountync.gov to me - 4:48 PM (8 minutes ago) 🔥 🛧

You are receiving this automated e-mail based on a user registration request that we received for the Citizen Self Service tool for our jurisdiction. The purpose of this confirmation is to validate the e-mail address that was provided in the initial user registration process is the correct e-mail address for your user account. Please click the link below to continue to the next step of the user registration process.

9. On the page that opens, click Register.

#### Registration

Step 2 of 3: Email Address

Your e-mail address is your username.

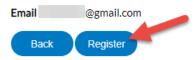

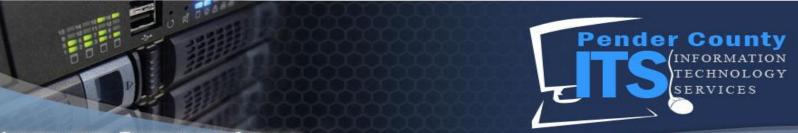

# Information Technology Services

10. This will continue on to Step 3. Fill out the required information (anything with a \*), check the "I'm not a robot" box, and hit submit.

| Registration                     |                         |  |
|----------------------------------|-------------------------|--|
| Step 3 of 3: Contact Information |                         |  |
| PERSONAL INFO                    | *REQUIRED               |  |
| * First Name                     | First name is required. |  |
| Middle Name                      |                         |  |
| * Last Name                      |                         |  |
| Company                          |                         |  |
| Business Phone                   |                         |  |
| Home Phone                       |                         |  |
| Mobile Phone                     |                         |  |
| Fax                              |                         |  |
| Other Phone                      |                         |  |
| * Email Address                  | @gmail.com              |  |
| * Contact Preference             | Address •               |  |

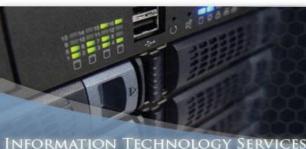

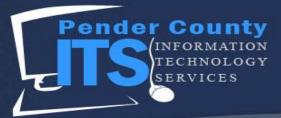

### PASSWORD

The password must be at least 8 characters long with at least one lower case letter, one upper case letter, and one number.

| * Password         |  |
|--------------------|--|
| * Confirm Password |  |

| ADDRESS         |                  |
|-----------------|------------------|
| Country Type    | United States v  |
| Enter Address   | Enter a location |
| * Street Number |                  |
| * Street Name   |                  |
| * City          |                  |
| State           | •                |
| * Postal Code   |                  |
| County          |                  |
| Unit or Suite   |                  |
| * Address Type  | Billing          |
|                 | l'm not a robot  |
|                 | Back Submit      |

## 11. You have successfully registered! Now you can log in to your PORT account.

#### Thank you for registering

Thank you for registering for an account. Your account is now active and ready to be used.

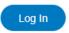